# Kleine Unterrichtsprojekte…

Nachdem Ihre Schülerinnen und Schüler das Heft "Solid Works – von Anfang an/Band 1" durchgearbeitet haben (Empfehlung), kann man kleine Unterrichtsprojekte realisieren und ggf. ausdrucken. Die folgenden Beispiele sind praxiserprobt und mit Schülerinnen und Schüler<sup>1</sup> ab der Jahrgansstufe 9 durchgeführt worden.

 $\circ$  $\circ$  $\bigcirc$  $\begin{pmatrix} 4 \end{pmatrix}$ 

<sup>1</sup> Schülerinnen und Schüler werden im Folgenden mit SuS abgekürzt

## Schlüsselanhänger

Die SuS sollen einen kleinen Schlüsselanhänger mit eigenem Motiv/ Name/ Logo erstellen.

## **Schritt 1**

Erstellung eines "Geraden Langloches" mit definieren mit der "Intelligenten Bemaßung" folgende Werte:

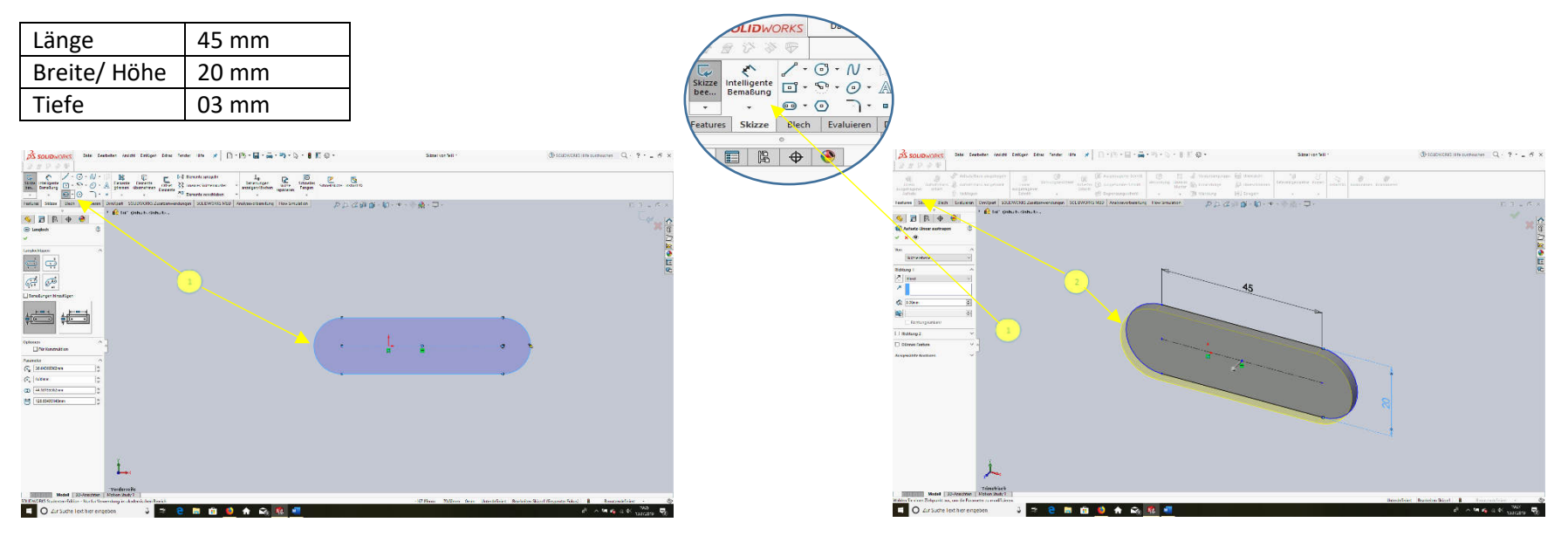

- 1.) Teil öffnen
- 2.) Skizzierfläche vorne
- 3.) "Gerades Langloch" aufziehen
- 1.) Intelligente Bemaßung für Länge, Höhe/ Breite
- 2.) Features "Linear ausgetragener Aufsatz" und Tiefe eingeben

Erstellung eines "Linear ausgetragenen Schnitts" und "Verrundung" aller Kanten.

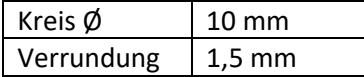

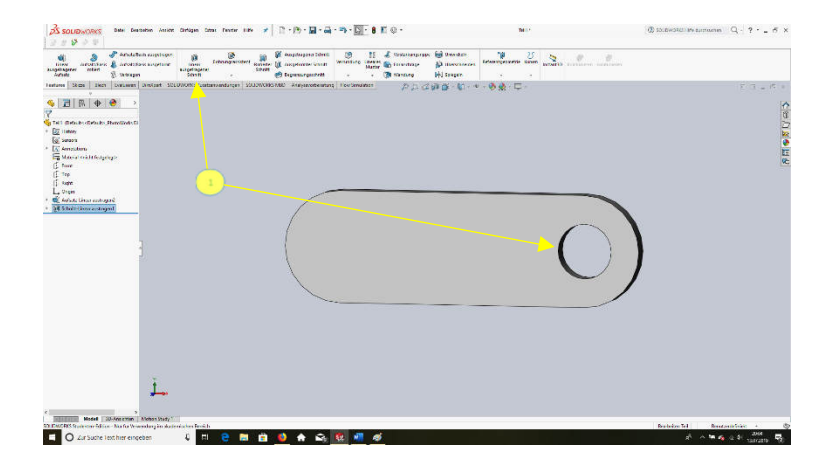

- 1.) Befehl "Kreis" auswählen mit 10 mm bemaßen
- 2.) "Linear ausgetragenen Schnitt" vornehmen

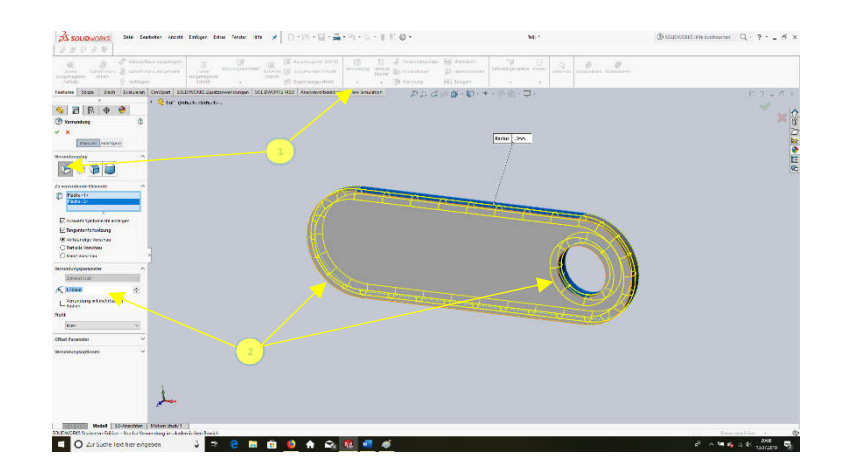

1.) Befehl "Verrundung" auswählen (konstante Größe) 2.) Die Außenkante und die Kreiskante aktivieren und mit 1,5 mm bemaßen.

Hinzufügen von Text<sup>2</sup> oder eines Logos mit Hilfe eines Skizzenbildes. Das Bild muss zunächst an einem leicht auffindbaren Ort (Desktop!?) gespeichert werden.

Einfügen eines Skizzenbildes

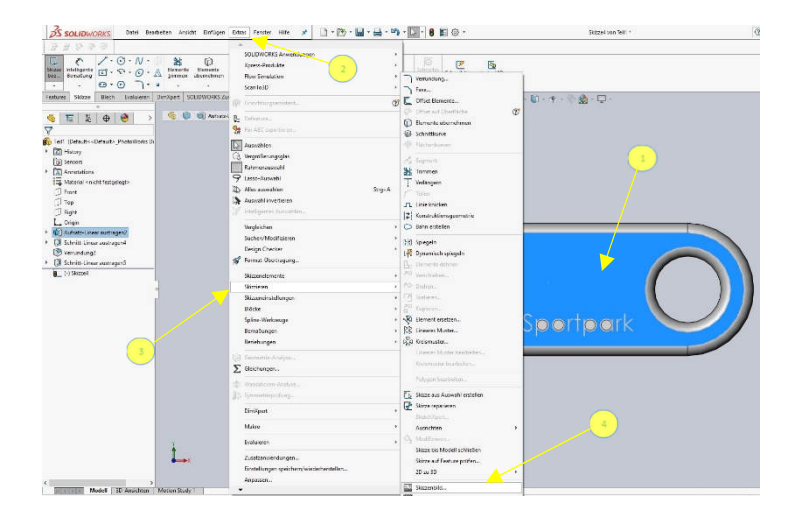

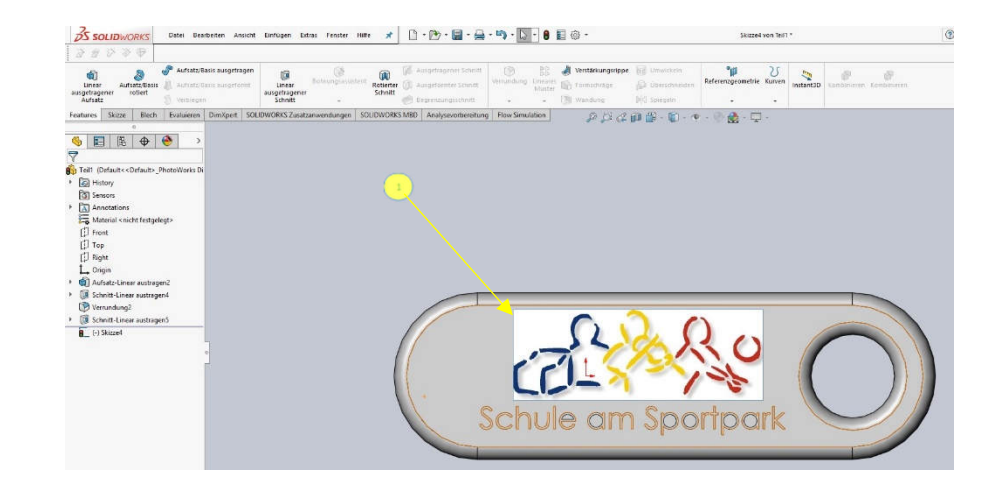

- 1.) Die Vorderseite des Anhängers aktivieren
- 2.) Den Punkten , und Golgen und das gewünschte Bild einfügen
- 1.) Das Skizzenbild auf die gewünschte Größe ändern

<sup>&</sup>lt;sup>2</sup> Das Hinzufügen eines Textes kann mit dem Heft "Solid Works – von Anfang an/ Band 1" auf der Seite ??? erstellt werden.

Im vierten und letzten Schritt wird das Logo nachgezeichnet und ausgetragen.

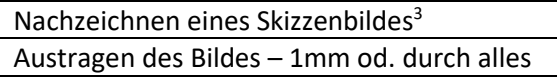

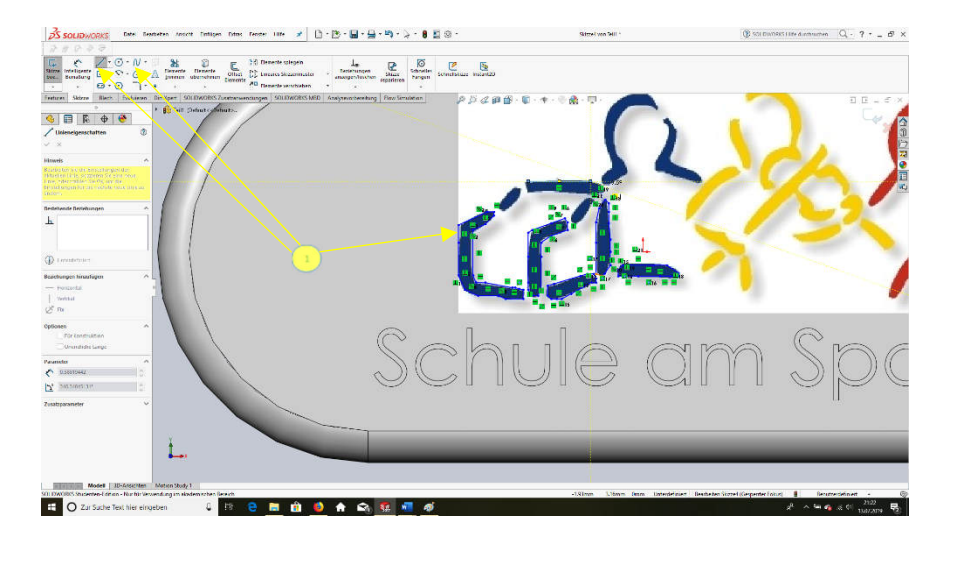

1.) Mit dem Befehl "Linie" oder/ und "Spline" die Konturen nachfahren (+ 1) mit dem Features "Linear ausgetragener Schnitt" das Logo

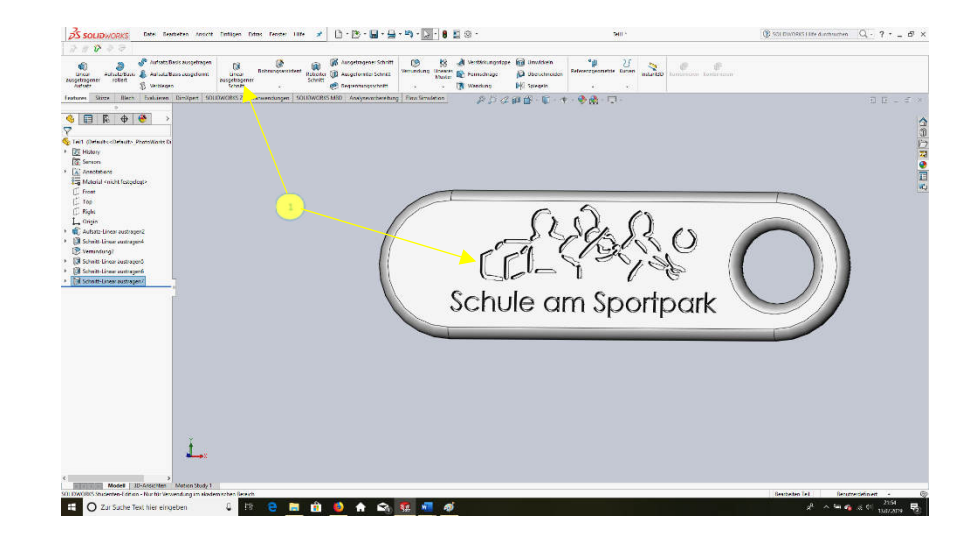

fertigstellen

<sup>&</sup>lt;sup>3</sup> Mit Hilfe der Autotrace-Funktion können bei ausreichender Bildqualität Konturen automatisch nachverfolgt werden. Eine Videoanleitung finden Sie hier.

## Becher

Die SuS sollen einen Becher/ Glas mit eigenem Logo erstellen.

## **Schritt 1**

Mit Hilfe einer "Linie" und einer "Mittellinie" (diese dient als Rotationachse) den Becher im Längsschnitt nachskizzieren, bemaßen und rotieren.

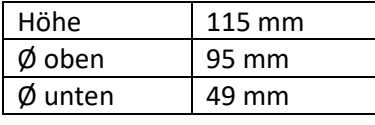

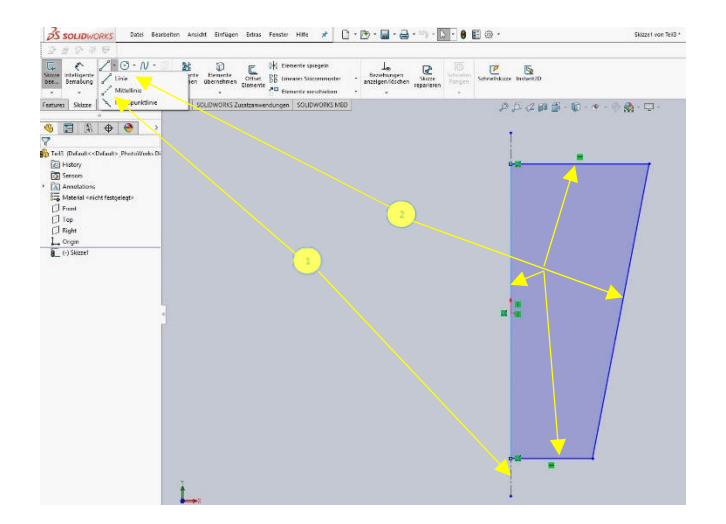

1.) Mittellinie durch den Ursprung beliebig lang erstellen 1. auch 1. auch 1. Einzugente Bemaßung für Höhe und Durchmesser 2.) Mit dem Befehl "Linie" die grobe Kontur nachskizzieren (2) mit "Aufsatz/ Basis rotiert" die Kontur rotieren lassen

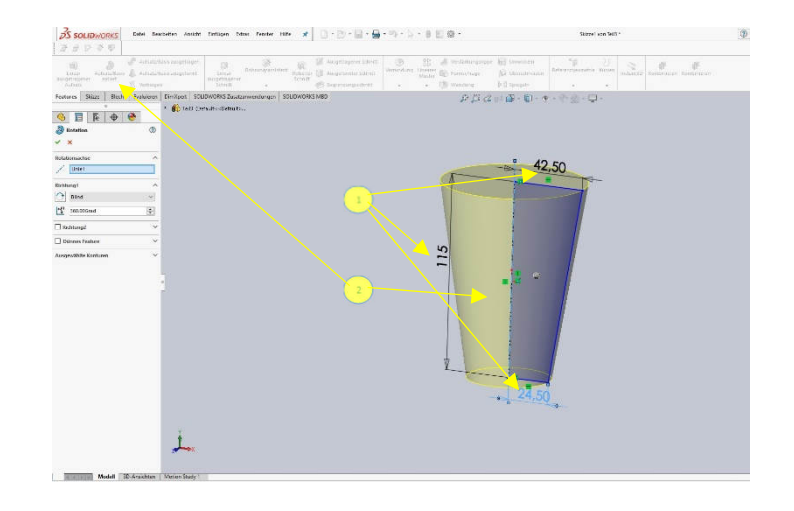

(um die Mittellinie)

Nun sollen der Hohlraum des Bechers, mit dem Features "Wandung" und die "Verrundung" der oberen Kante entstehen.

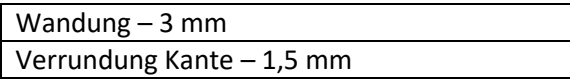

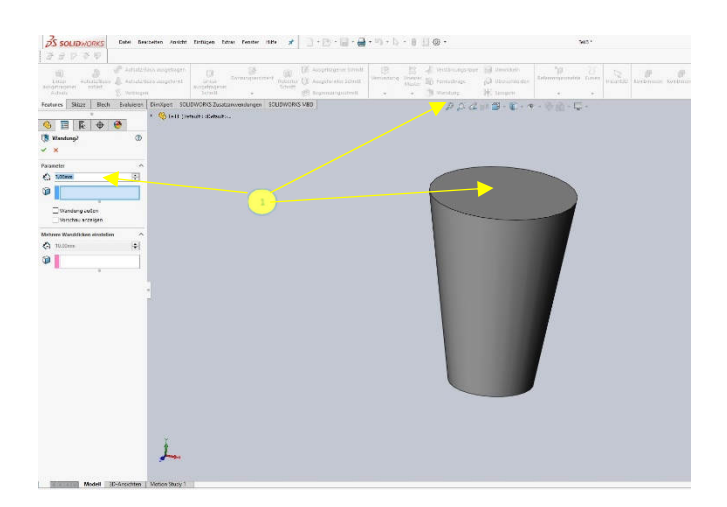

 $35$  southworks  $\mathbf{m}_{\mathbf{r}} \cdot \mathbf{x} \left[ \begin{array}{c} 0 \cdot 0 \cdot \mathbf{u} + \mathbf{u} \cdot \mathbf{y} \cdot \mathbf{u} \cdot \mathbf{u} + \mathbf{u} \end{array} \right] \mathbf{0}$ Festures Since Block Endowm  $\label{eq:2.1} \rho\, \rho\, \rho\, \rho\, \eta\, \overline{\eta}\cdot \overline{\mathfrak{g}}\cdot \overline{\mathfrak{g}}\cdot \eta\cdot \psi\, \eta\, \eta\cdot \overline{\eta}\, .$ **Country Avenue**  $\bullet$   $E$  |  $B$   $\bullet$   $\bullet$ -<br>Manadi - FistApol 09 GO **Triban Times STATISTICS** 

1.) Features "Wandung" und die Fläche oben auswählen (3 mm) 1. 1.) Features "Verrundung" der Kante (1,5 mm) 1.

Einfügen des gewünschten Logos/ Bildes.<sup>4</sup>

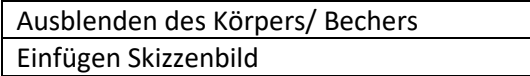

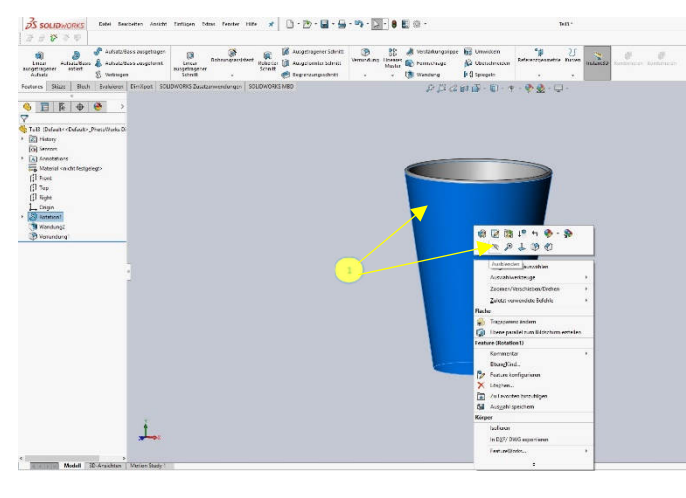

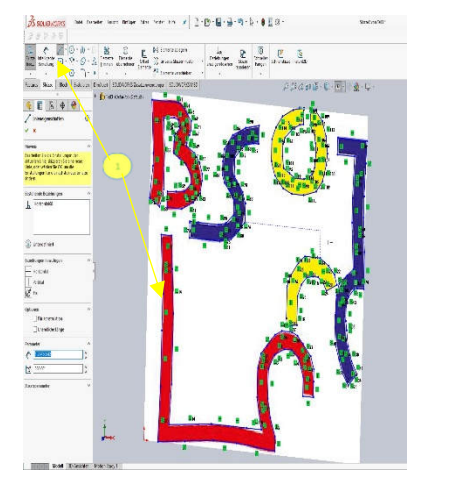

1.) Blenden Sie den Körper/ Becher aus<sup>5</sup> 1.) Einfügen und skizzieren des Logos<sup>6</sup>

<sup>4</sup> Das genaue Einfügen eines Skizzenbildes kann bei dem Unterrichtsprojekt Schlüsselanhänger nachgelesen werden.

<sup>5</sup> Dies ist zwar nicht zwingend notwendig, erhöht aber die Klarheit des nächsten Schrittes.

<sup>&</sup>lt;sup>6</sup> S. "Schlüsselanhänger

Umwickeln des Skizzenbildes auf den gewünschten Körper.

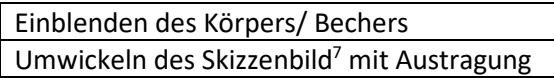

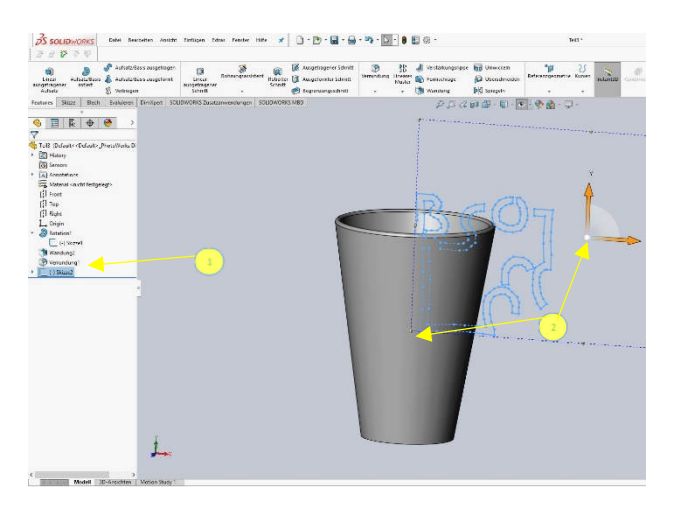

1.) Blenden Sie sowohl den Becher als auch die Skizze durch Anklicken ein 1. Features "Umwickeln" wählen und Fläche (Becher) anklicken

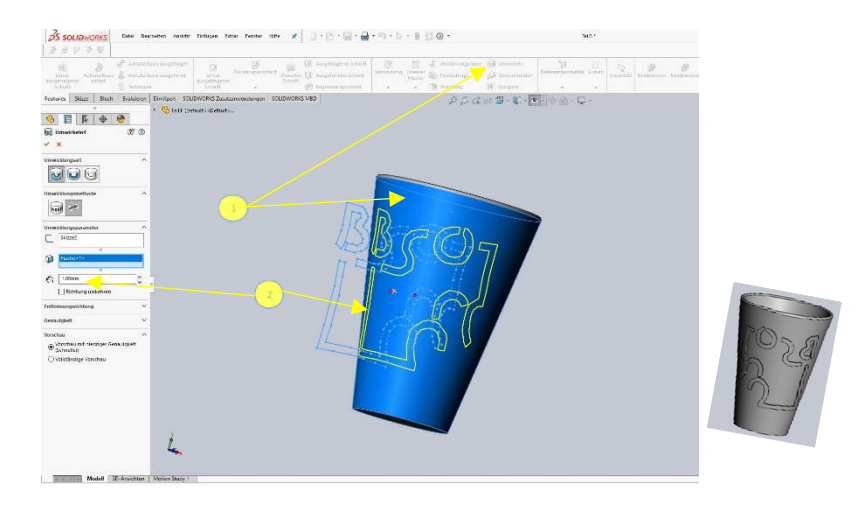

2.) Ziehen Sie die Skizze (Mittelpunkt) an die gewünschte Position auf dem Becher<sup>2</sup> 2.) Prägen Sie das Logo 1mm aus und fertigstellen

<sup>&</sup>lt;sup>7</sup> Video für das Umwickeln von Texten auf eine zylindrische Fläche

# Zugspitze